# ขั้นตอนการใช้งานโปรแกรม Anydesk เพื่อรีโมทคอมพิวเตอร์

### **การใชโปรแกรมรีโมทบนเครื่องคอมพิวเตอร**

- 1. ดาวนโหลดและติดตั้งโปรแกรมที่ลิงกนี้ <https://anydesk.com/en/downloads>
- 2. เลือกระบบปฏิบัติการของทาน ในตัวอยางคือ Windows และกดปุมดาวนโหลด

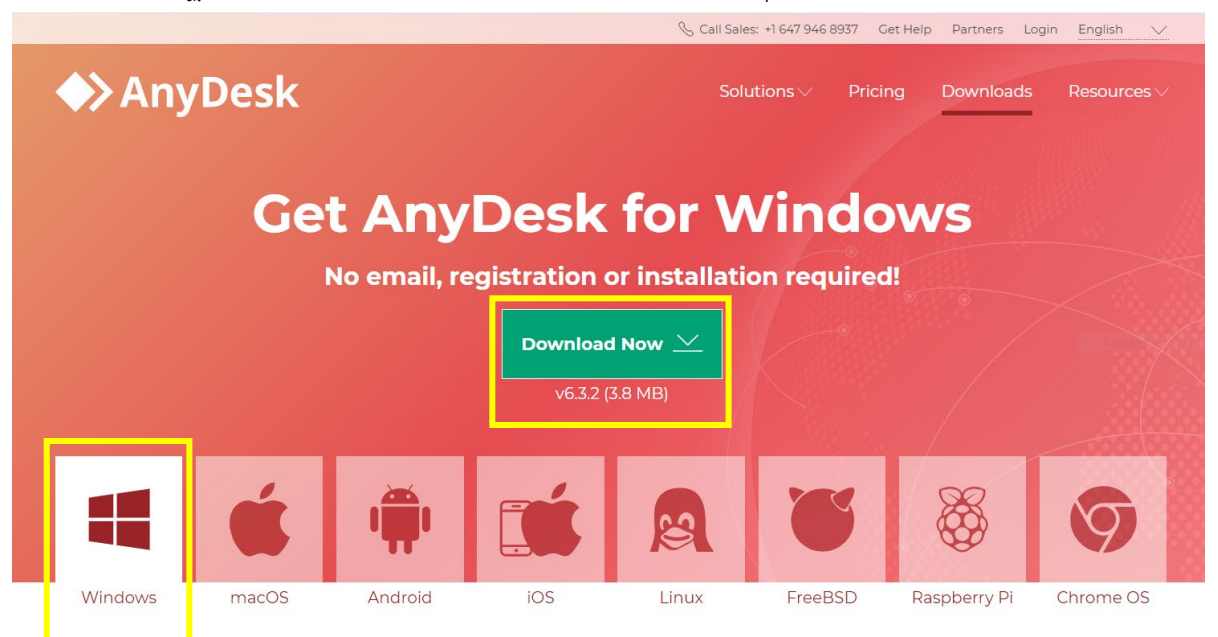

# 3. จากนั้นใหเรียกติดตั้งโปรแกรม โดยดับเบิ้ลคลิกไอคอนที่ดาวนโหลดไดเลย

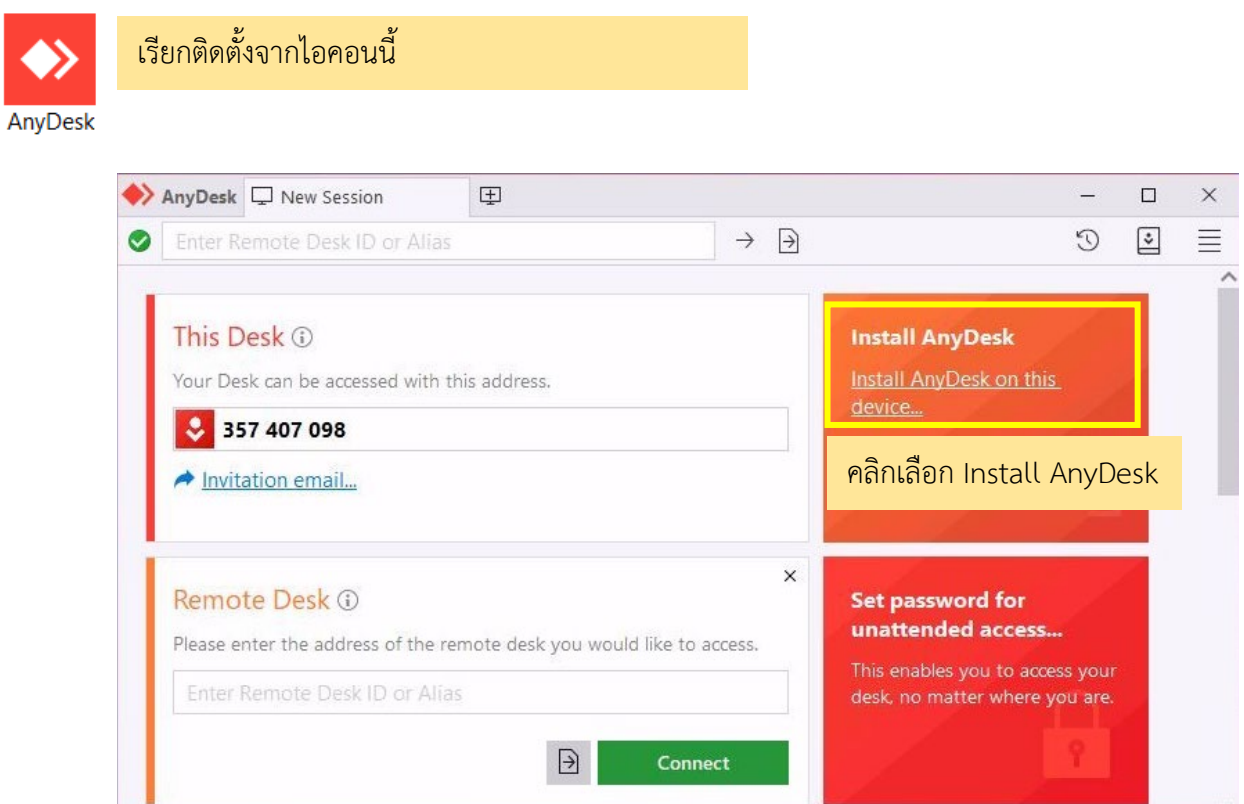

## 4. เมื่อตองการรีโมทเขามาใชคอมพิวเตอรภายในคณะใหเปดโปรแกรม และใสเลข Address ที่ทานไดรับ และรหัสผานที่ทาง ศูนย์คอมพิวเตอร์ฯ ส่งให้ ดังภาพ

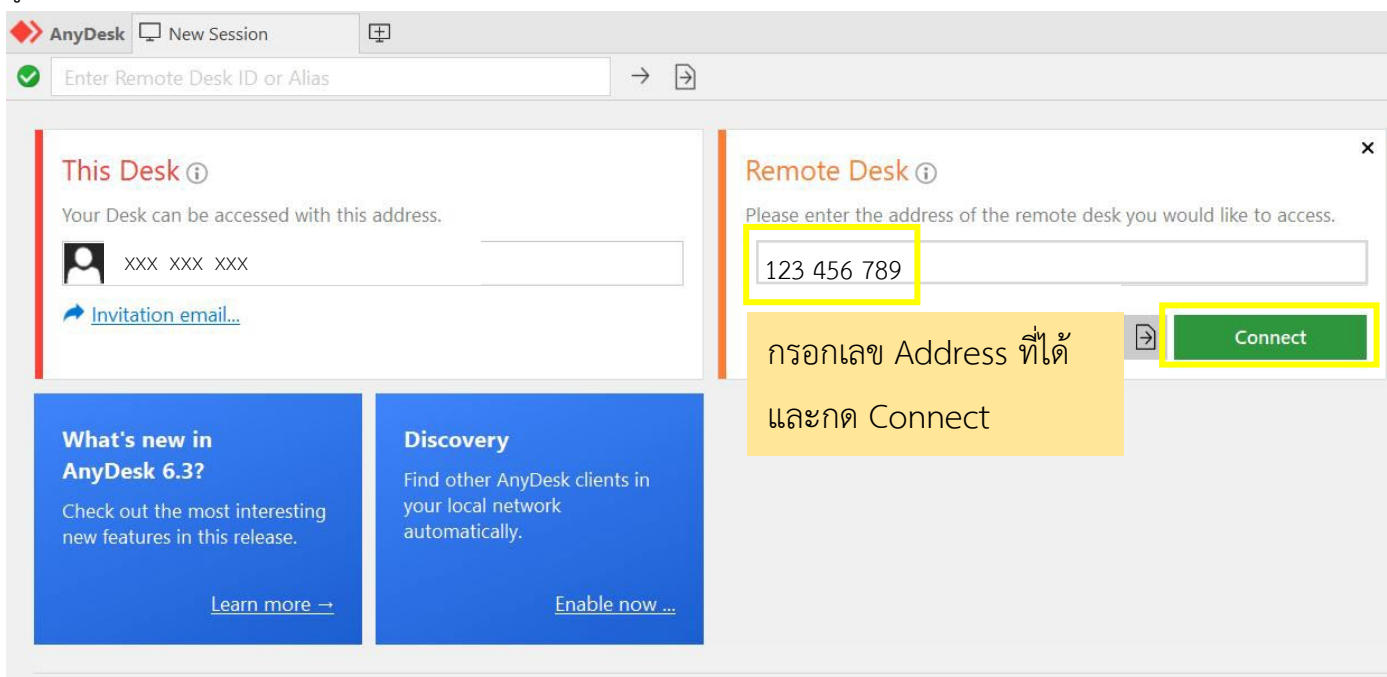

# และใสรหัสอานที่ไดรับ จากนั้นกด OK

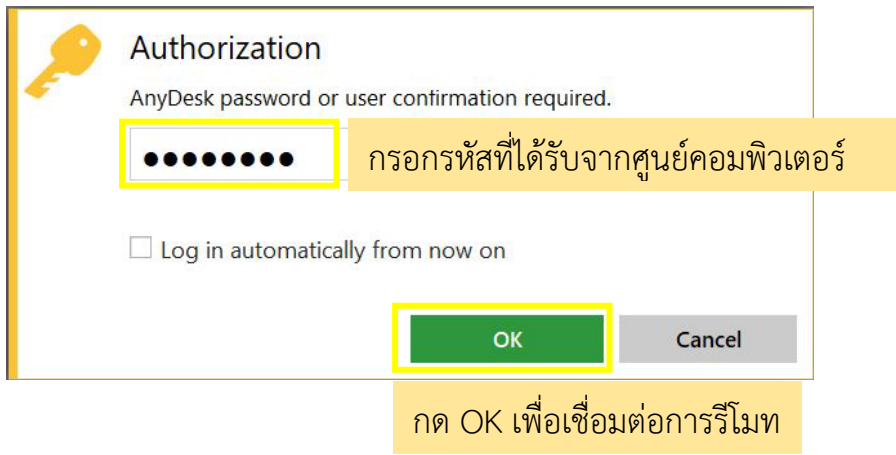

5. เมื่อรีโมทเข้ามาแล้วจะพบกับหน้าต่างล็อคอินคอมพิวเตอร์ ให้ นศ. ล็อคอินด้วย Username และ Password สำหรับใช้ WiFi\_ENGR โดยทําตามขั้นตอน ดังนี้

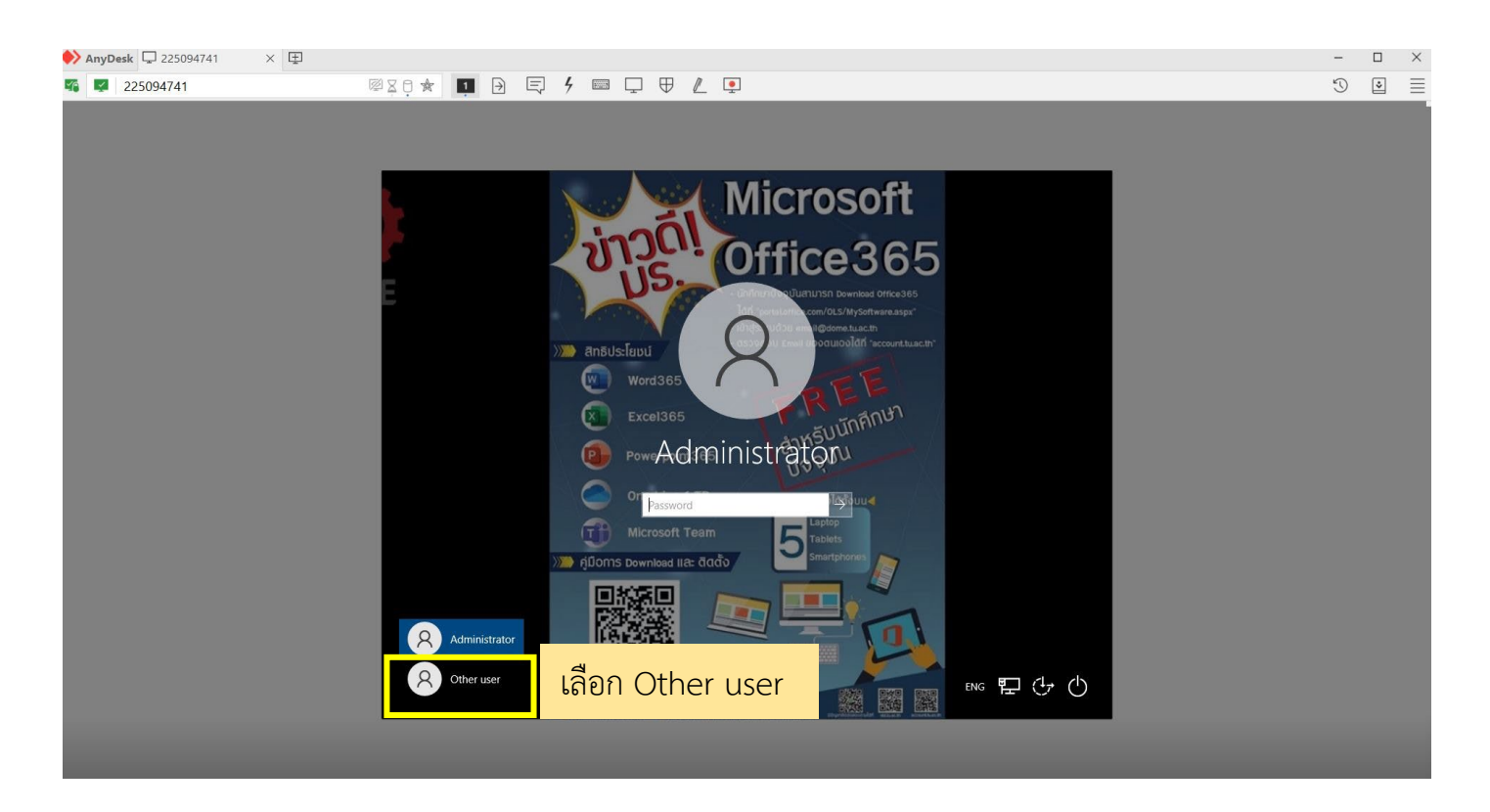

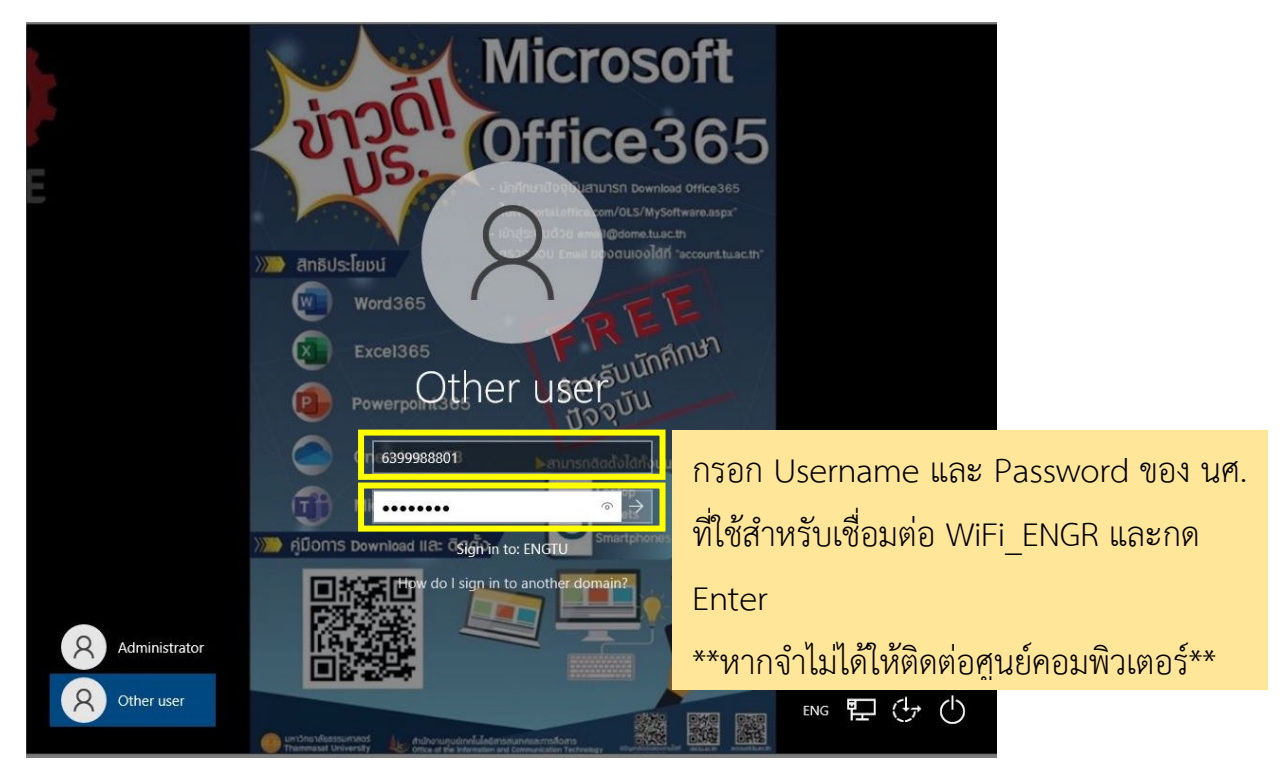

6. เมื่อรีโมทเขาคอมพิวเตอรของคณะไดแลว ใหยอหนาตางของโปรแกรม Anydesk ลง **กรุณาอยาปดโปรแกรม Anydesk เพราะจะทําใหคุณหลุดจากการรีโมททันที**หนาตาของการรีโมทเดสท็อปจะไดดังภาพดานลาง

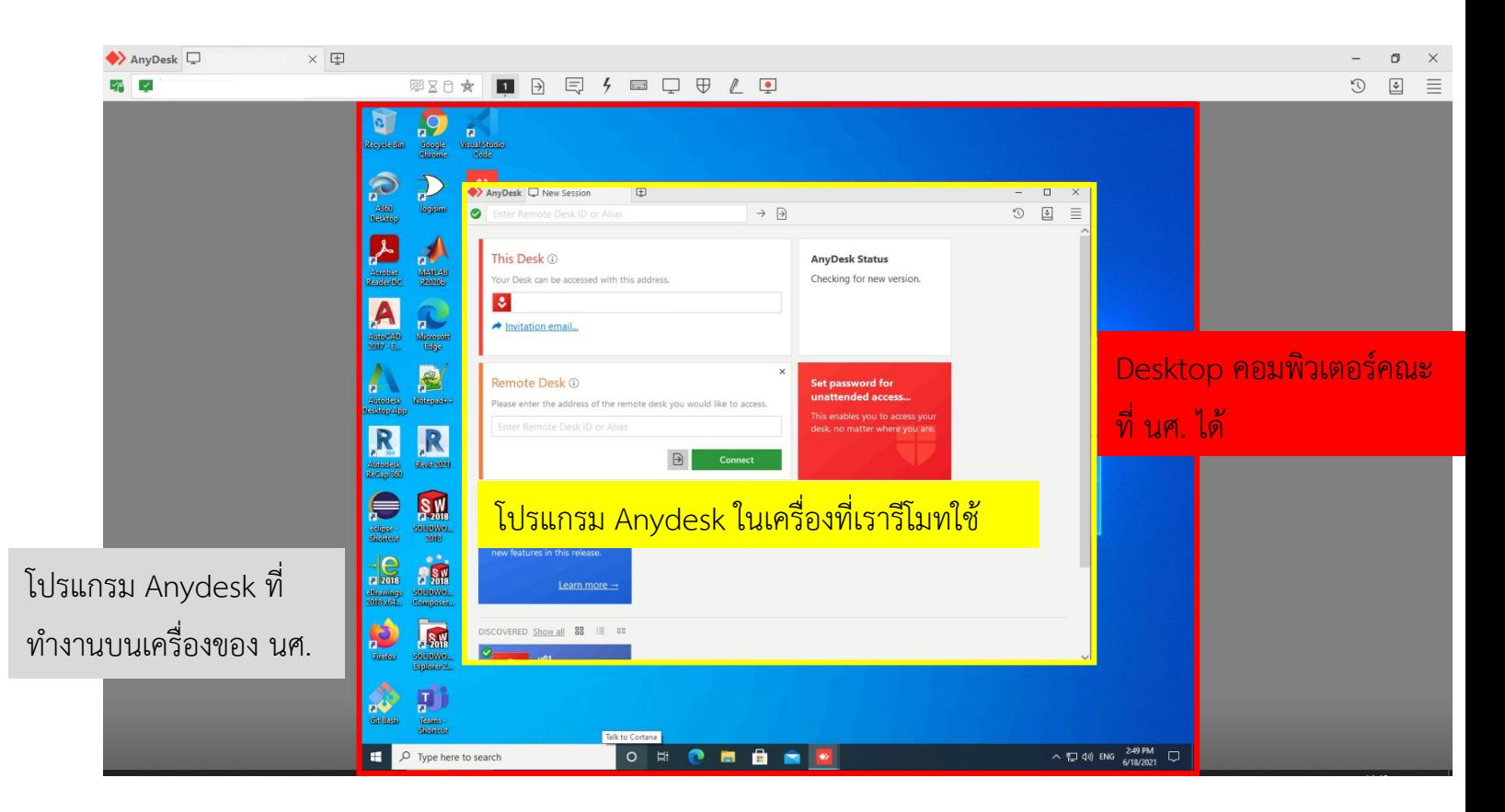

#### 7. หากหนาจอการใชงานของทานเล็กเกินไปสามารถปรับขนาดจอไดดังนี้

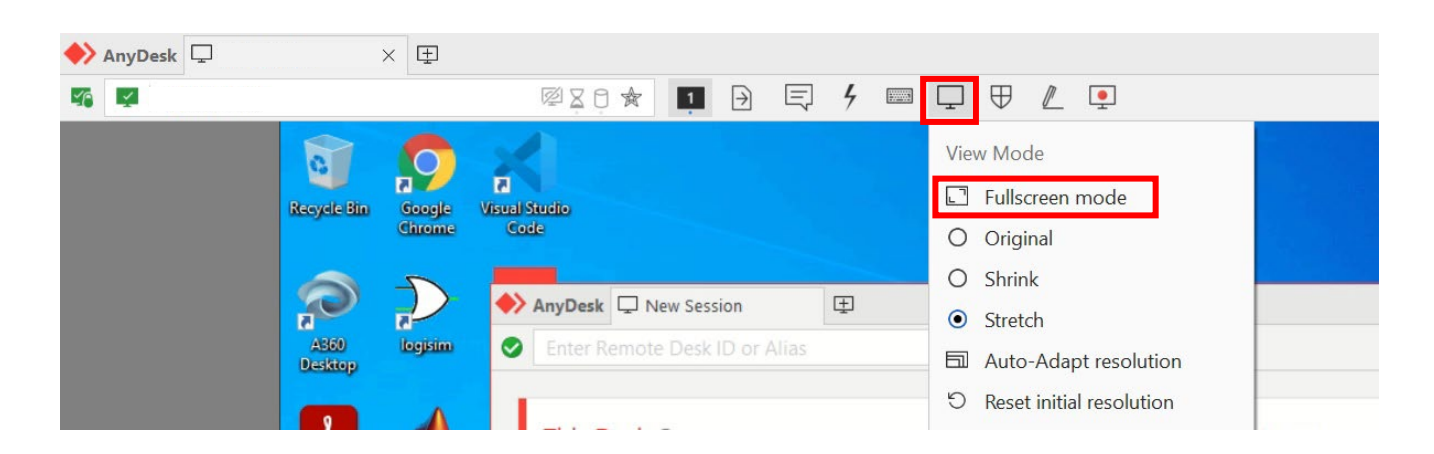

จัดทําโดยศูนยคอมพิวเตอรและสารสนเทศ คณะวิศวกรรมศาสตร มธ. *4*

เมื่อได้หน้าจอแบบ Fullscreen mode แล้ว ให้นำลูกศรเมาส์ไปชี้ด้านของจอภาพ จะเห็นแถบไอคอนที่เป็นขีดสามขีด และเลือกคําสั่ง Stretch ดังภาพ

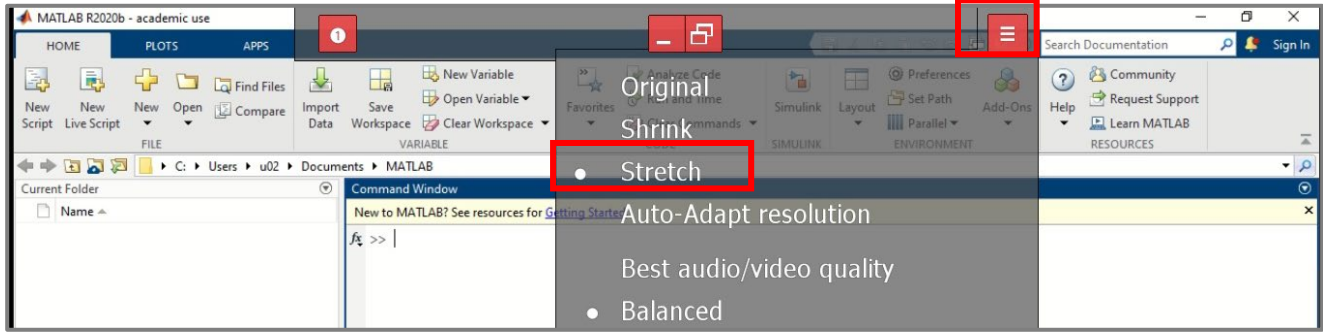

หรือหากต้องการออกจาก Fullscreen mode ให้เลือก คำสั่งว่า Leave Fullscreen mode

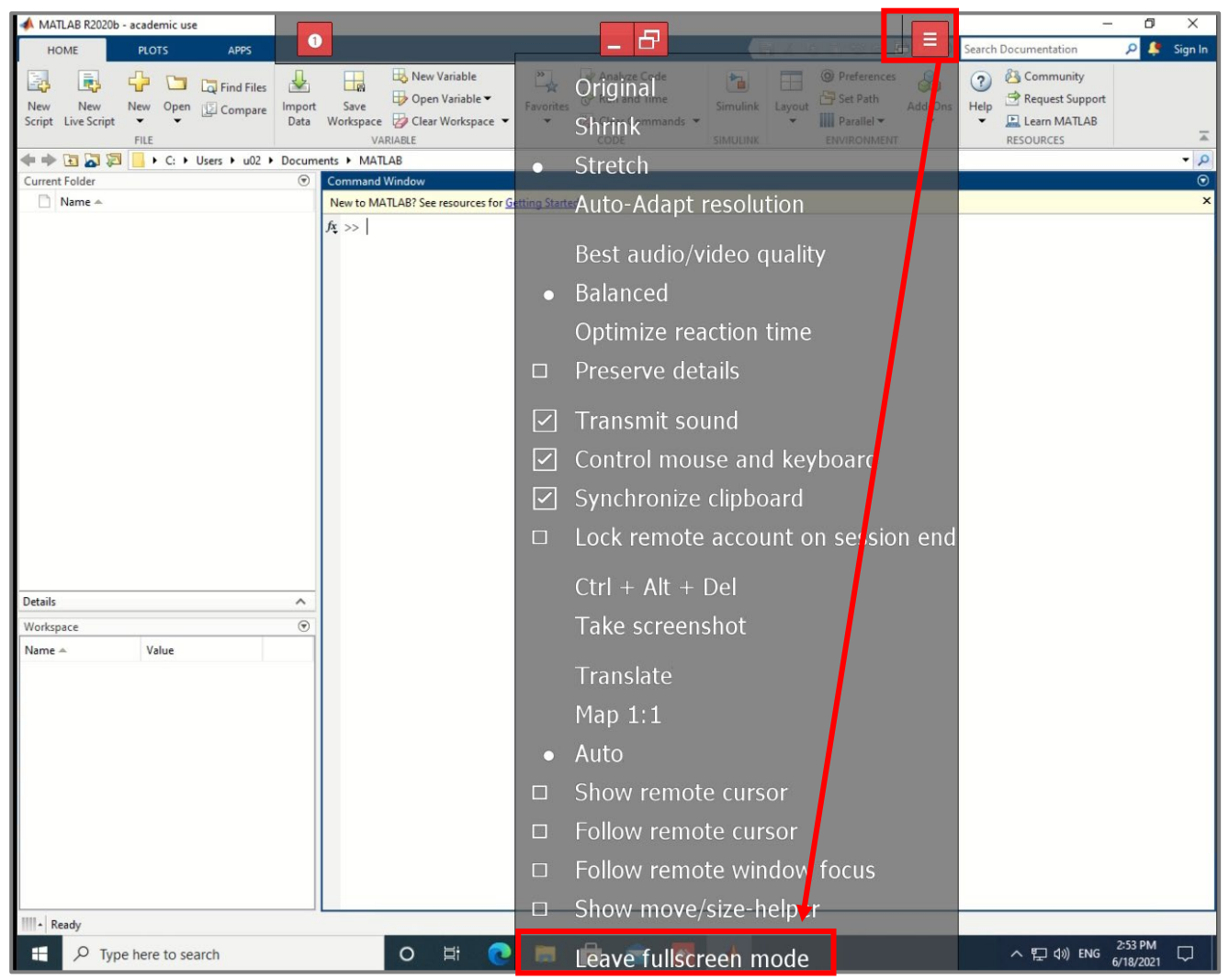

8. กรณีหลุดออกจากการรีโมทเครื่องคอมพิวเตอร์ นศ. สามารถกลับเข้ารีโมทด้วยเลข ID และ รหัสที่ได้รับไปได้ทันที หรือถ้า โปรแกรมแสดงหนาตาง Session Closed ใหกดปุม Reconnect และใสรหัสผานรีโมท ดังภาพ

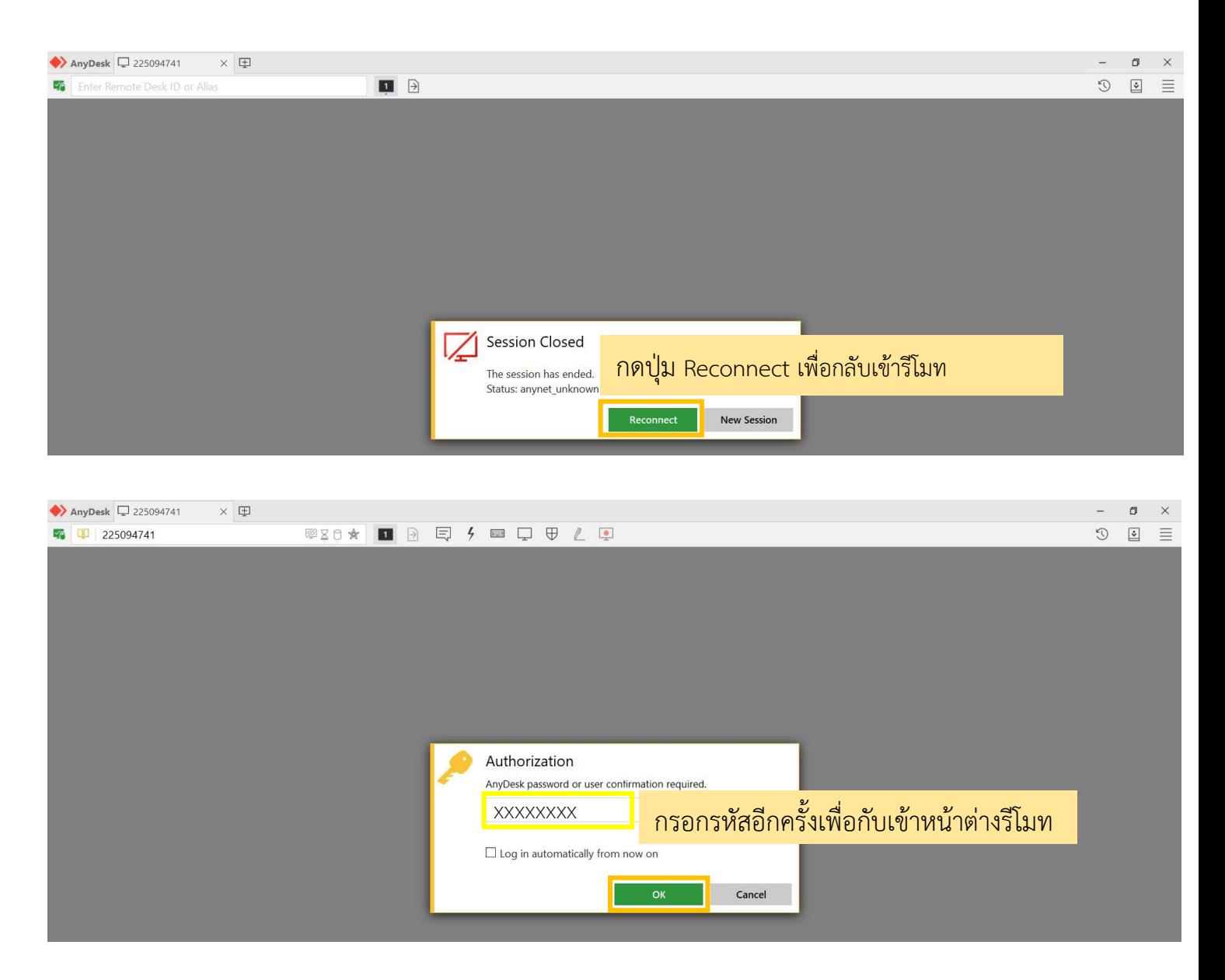

#### **การใชโปรแกรมรีโมทบนแท็บเลตหรือ iPad**

- 1. ดาวนโหลดและติดตั้งโปรแกรมจาก Apps store หรือ Play store
- 2. เลือกคนหา "AnyDesk Remote Desktop" และเลือก "ติดตั้ง" ดังภาพ
- .3. เมื่อติดตั้งโปรแกรมเรียบร้อยแล้วจะได้หน้าต่างแอพดังภาพ
	- **< ค้นหา**

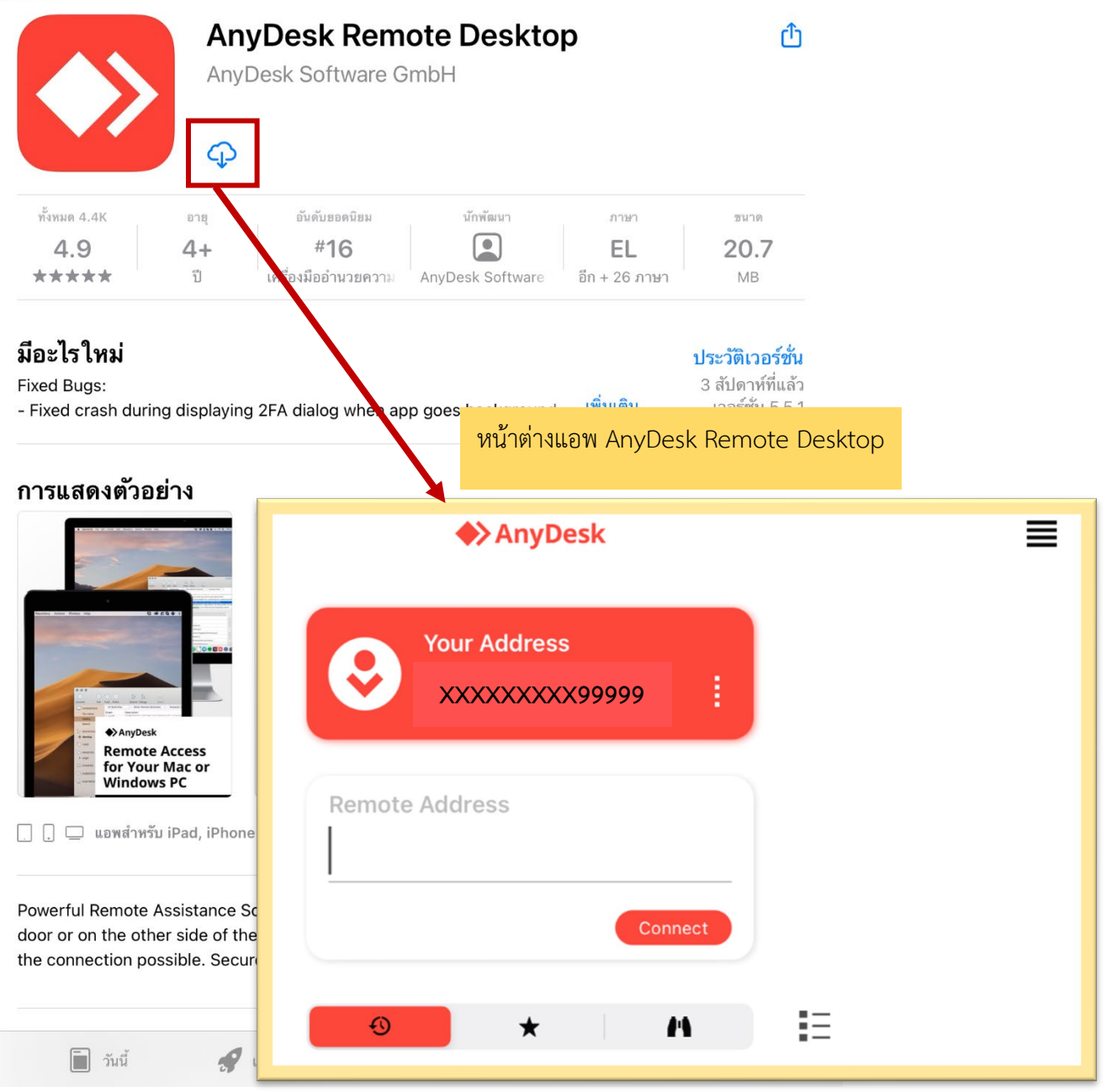

4. เมื่อต้องการเริ่มรีโมทให้เปิดแอพขึ้นมา และใส่เลข Remote Address กดปุ่ม "Connect" และรหัสผ่านที่ท่านได้รับแจ้งจาก ศูนยคอมพิวเตอรฯ เชน Remote Address: 123 456 789 Password : Hello1234 วิธีการดังภาพ

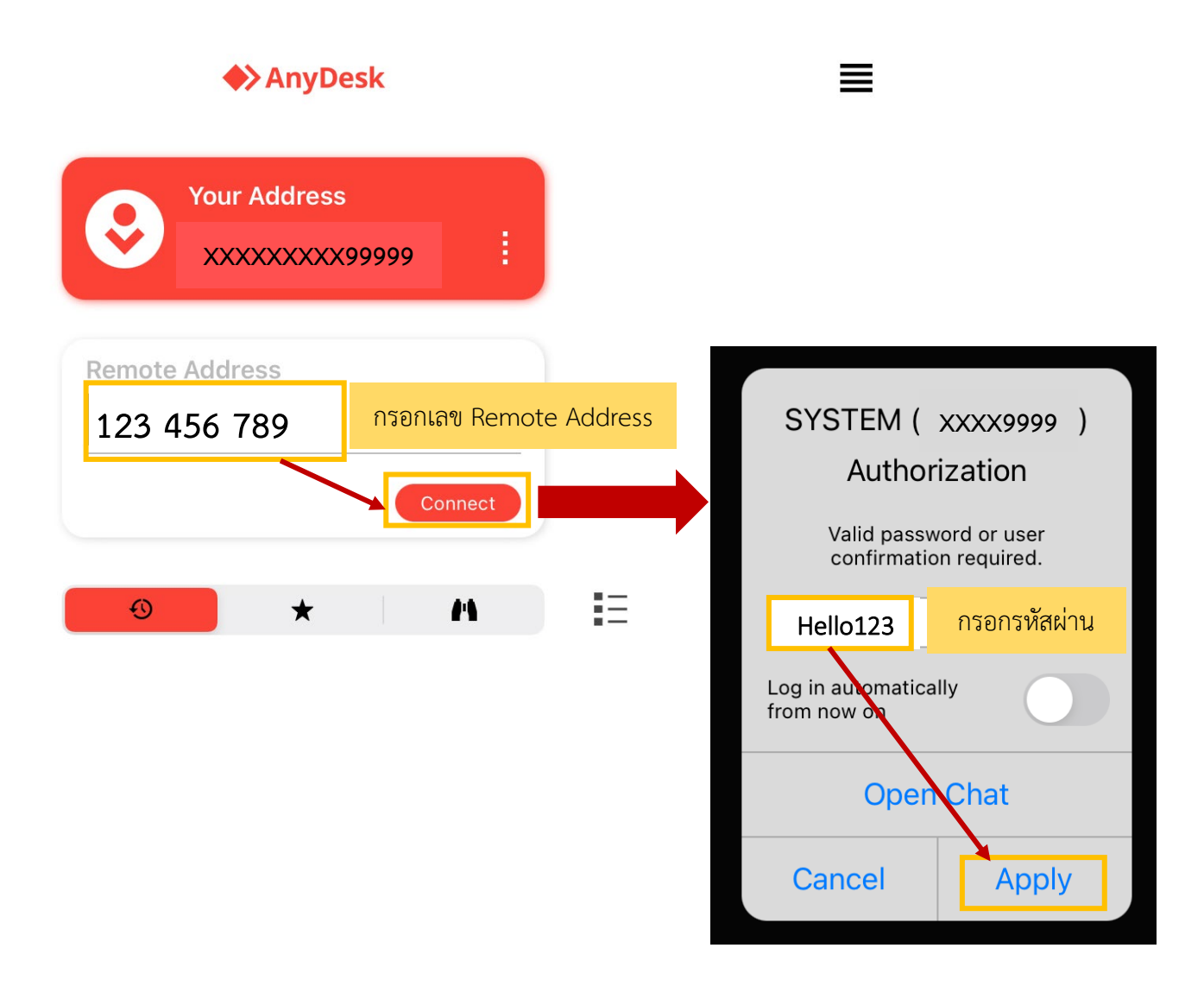

5. หลังจากผ่านหน้าต่างโปรแกรมรีโมทมาเรียบร้อยแล้ว จะพบหน้าต่างสำหรับ Login Windows ให้ นศ. กรอก Username และ Password ของตนเอง หากขึ้น Users ของคนอื่นใหกดปุม "Other User" ดังภาพ

#### **หมายเหตุ** : กรณีไมสามารถพิมพในชองได ใหเรียกเครื่องมือคียบอรดออกมากอน

ใน iPda ให้เอานิ้วไปลากจากมุมขอบจอด้านซ้ายหรือขวาก็ได้ จะปรากฏไอคอนออกมา ให้ท่านเลือกสัญลักษณ์คีย์บอร์ด ดังภาพ ตัวอย่าง

หากต้องการความสะดวกมากขึ้นในการใช้งานแนะนำให้ นศ. หาเมาส์และคีย์บอร์ดแบบบูลทูธมาให้จะทำให้ทำงาน สะดวกขึ้นค่ะ

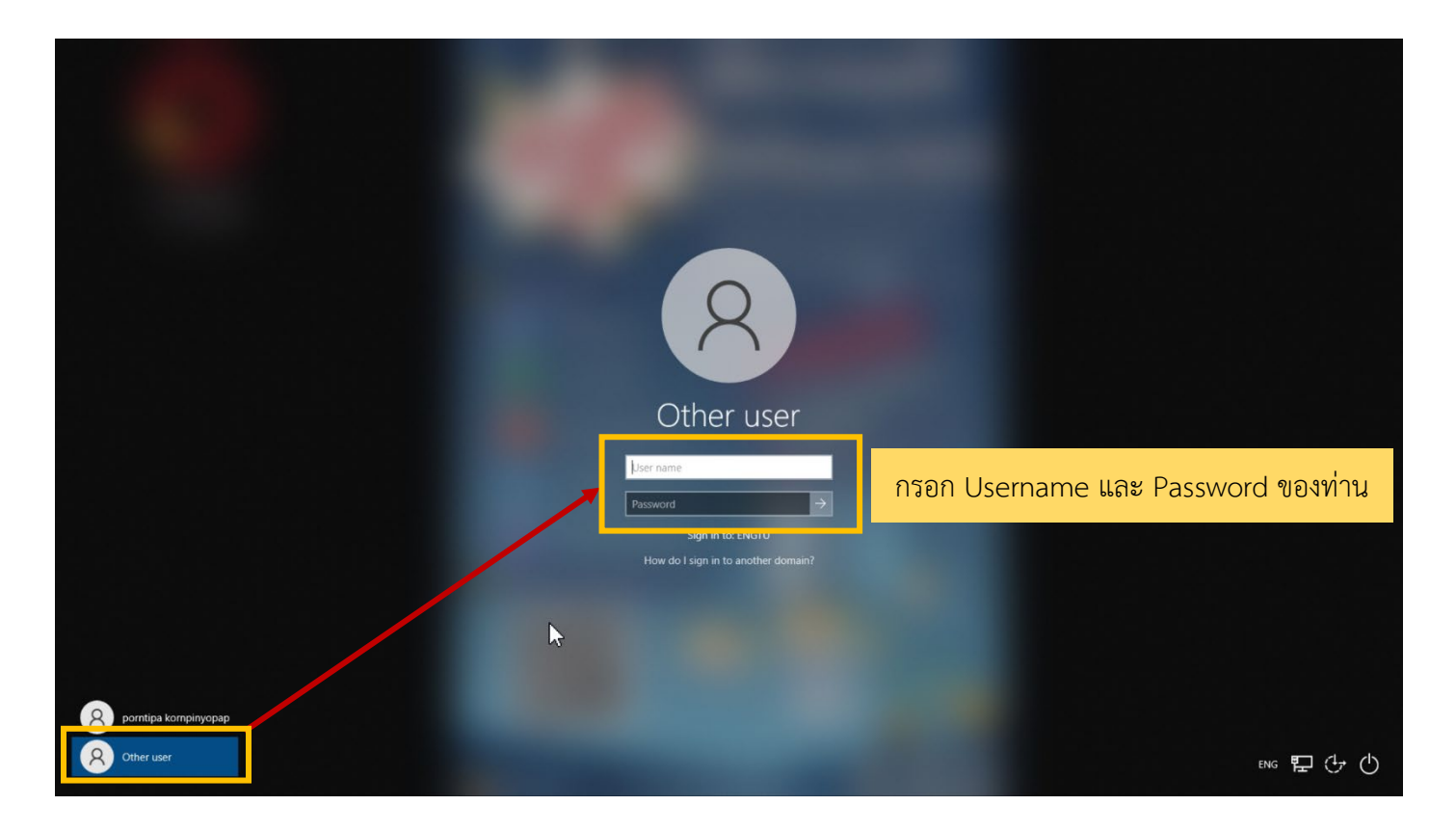

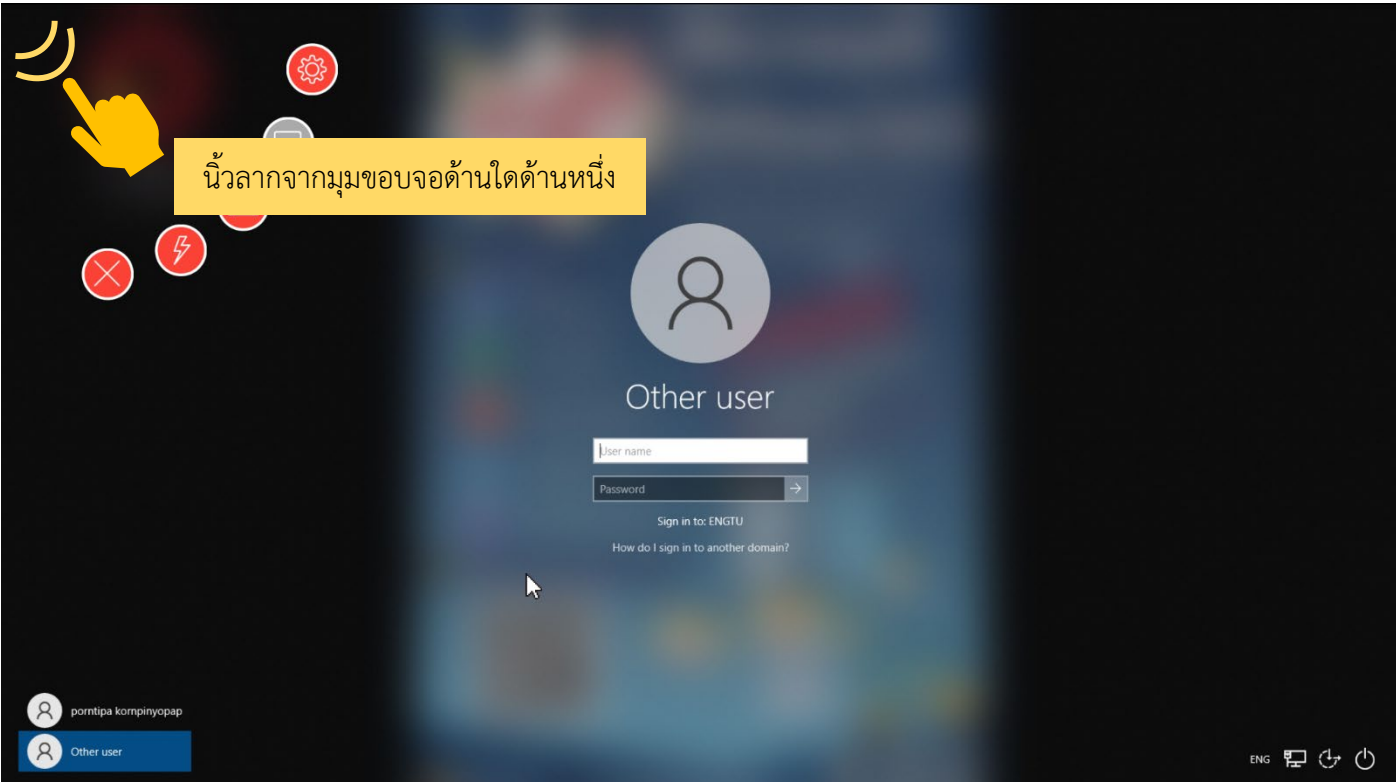

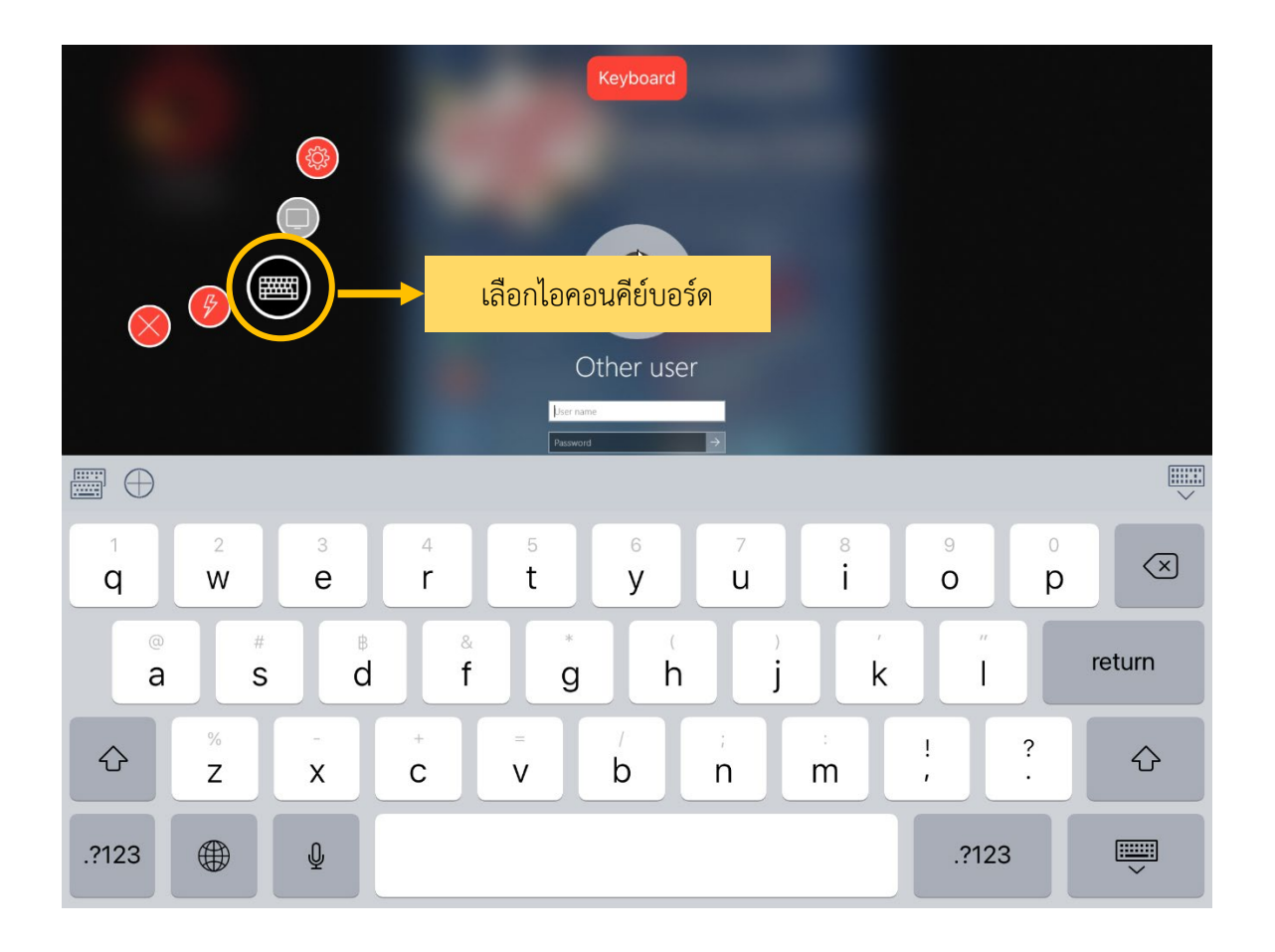

6. รอการล็อคอินเขาสูวินโดวส

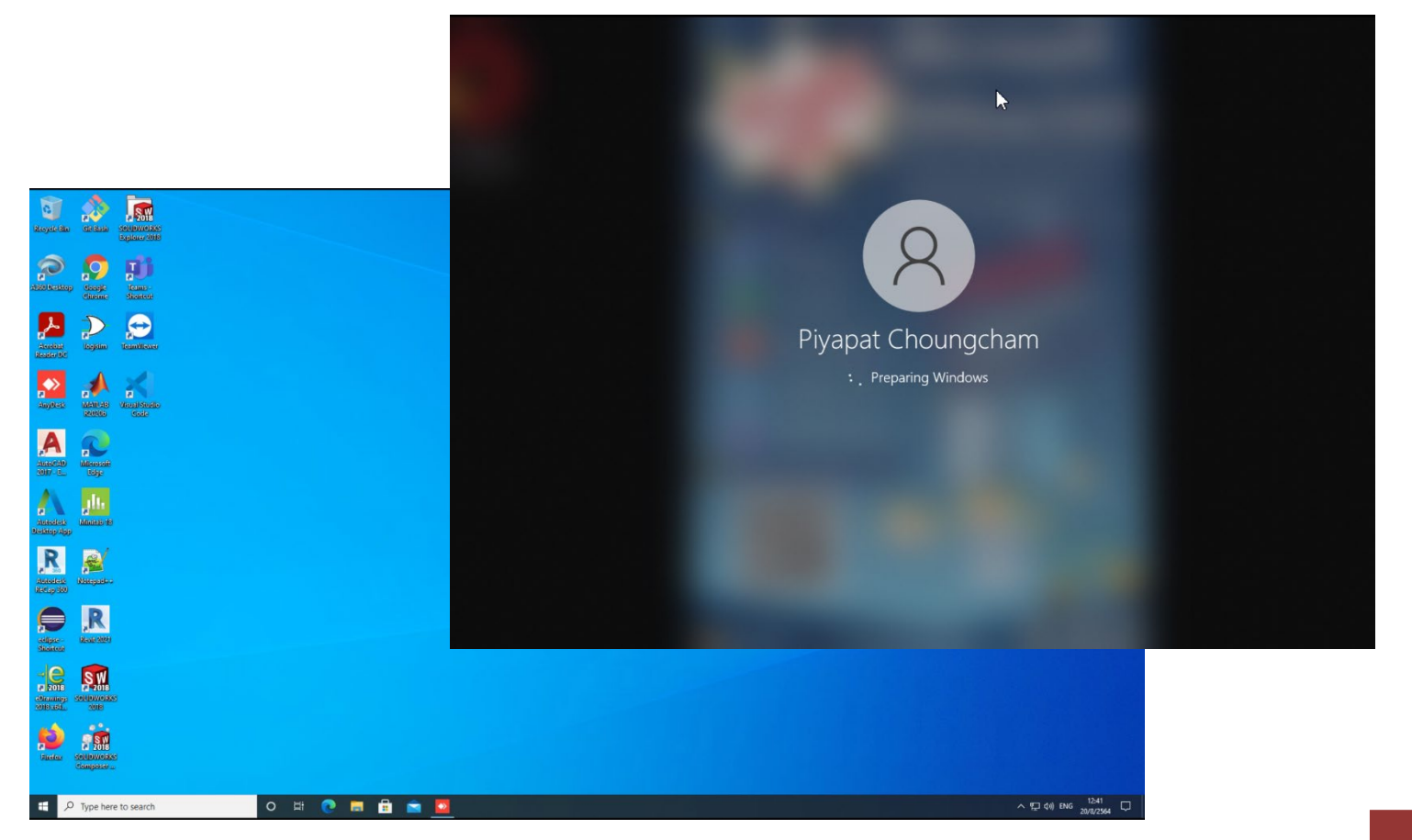

จัดทําโดยศูนยคอมพิวเตอรและสารสนเทศ คณะวิศวกรรมศาสตร มธ. *10*

7. เปดโปรแกรมที่ นศ. ตองการใชงาน

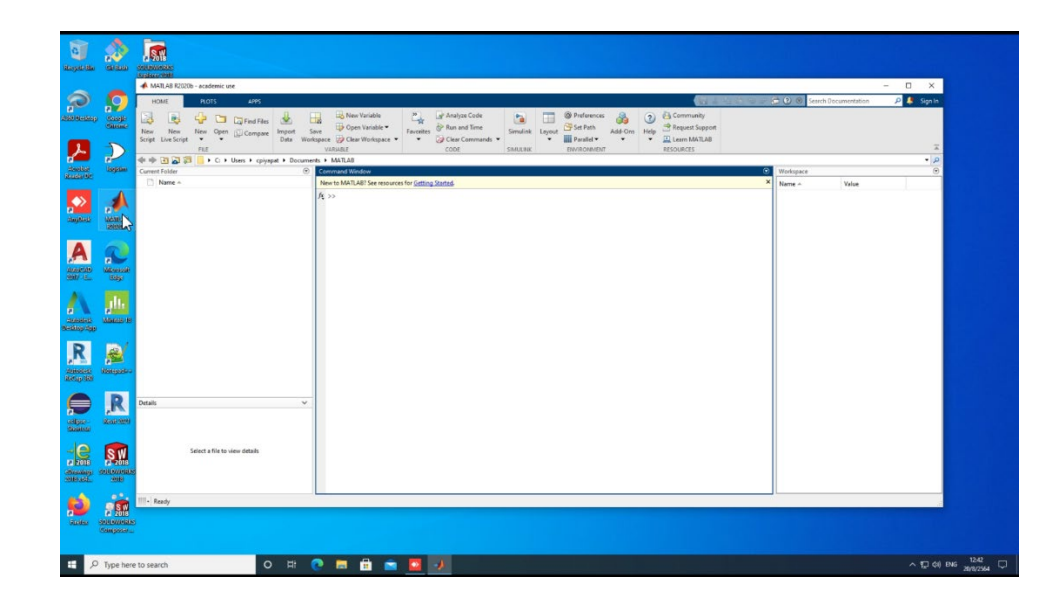

8. เมื่อเลิกใช้งานเครื่องแล้วสามารถ Shutdown เครื่องคอมพิวเตอร์ ได้เลย หรือจะออกจากโปรแกรม AnyDesk โดยการเอานิ้วลากมุมจอดานบนชางใดขางหนึ่ง แลวเลือกที่ไอคอน "กากบาท"

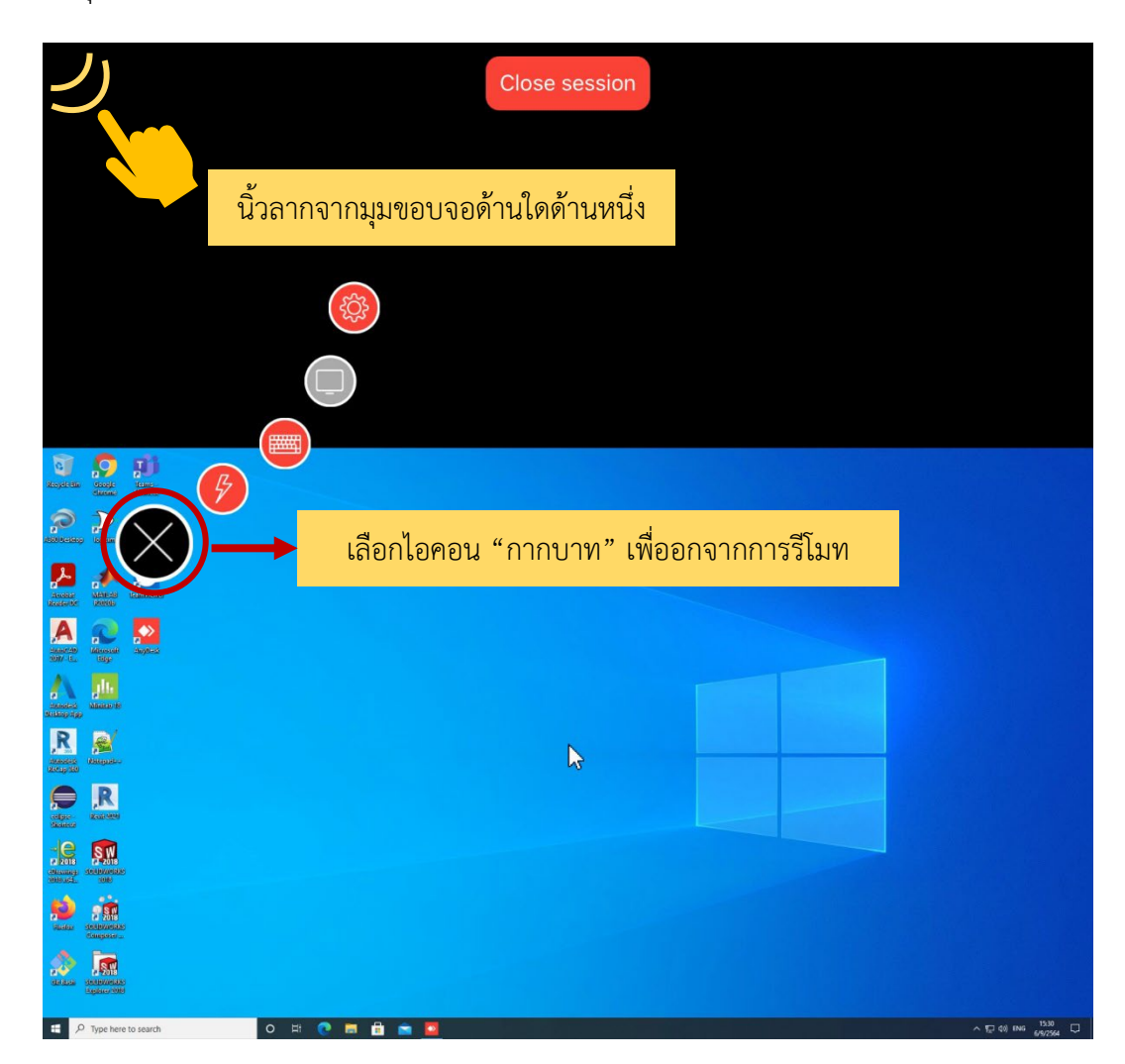

จัดทําโดยศูนยคอมพิวเตอรและสารสนเทศ คณะวิศวกรรมศาสตร มธ. *11*

## **กรณีพบปญหาการใชงานสามารถติดตอศูนยคอมพิวเตอรไดที่ Line Official**

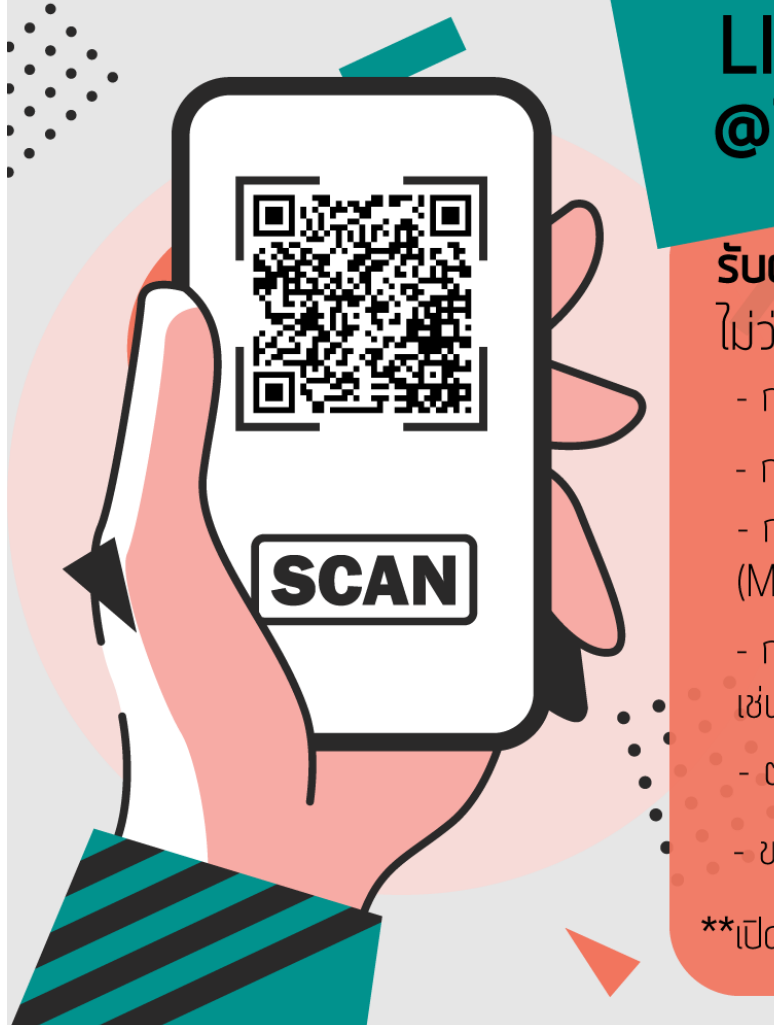

# **LINE Official** @TSE-ITsupport

# รับตอบปัญหาและช่วยแก้ไขด้านไอที ใม่ว่าจะเป็น...

- การติดตั้งโปรแกรม
- การดาวน์โหลดโปรแกรมต่าง ๆ
- การใช้งานโปรแกรมสำหรับเรียนออนไลน์ (Microsoft Teams)
- การใช้งานระบบสารสนเทศต่าง ๆ ของคณะฯ ้เช่น คำร้องออนไลน์, ลงทะเบียนโครงงาน
- ต่ออายุการใช้งาน
- ขอแท้ไขข้อมูลส่วนตัว (ในระบบสารสนเทศคณะฯ)
- \*\*เปิดให้บริการ จ. ศ. เวลา 08.30 16.30 น.